## XPS 15-7590

Setup and Specifications

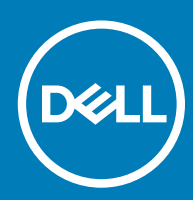

Computer Model: XPS 15-7590 Regulatory Model: P56F Regulatory Type: P56F003

#### Notes, cautions, and warnings

- NOTE: A NOTE indicates important information that helps you make better use of your product.
- △ CAUTION: A CAUTION indicates either potential damage to hardware or loss of data and tells you how to avoid the problem.
- **A WARNING: A WARNING indicates a potential for property damage, personal injury, or death.**

© 2019 Dell Inc. or its subsidiaries. All rights reserved. Dell, EMC, and other trademarks are trademarks of Dell Inc. or its subsidiaries. Other trademarks may be trademarks of their respective owners.

2019 - 05

## **Contents**

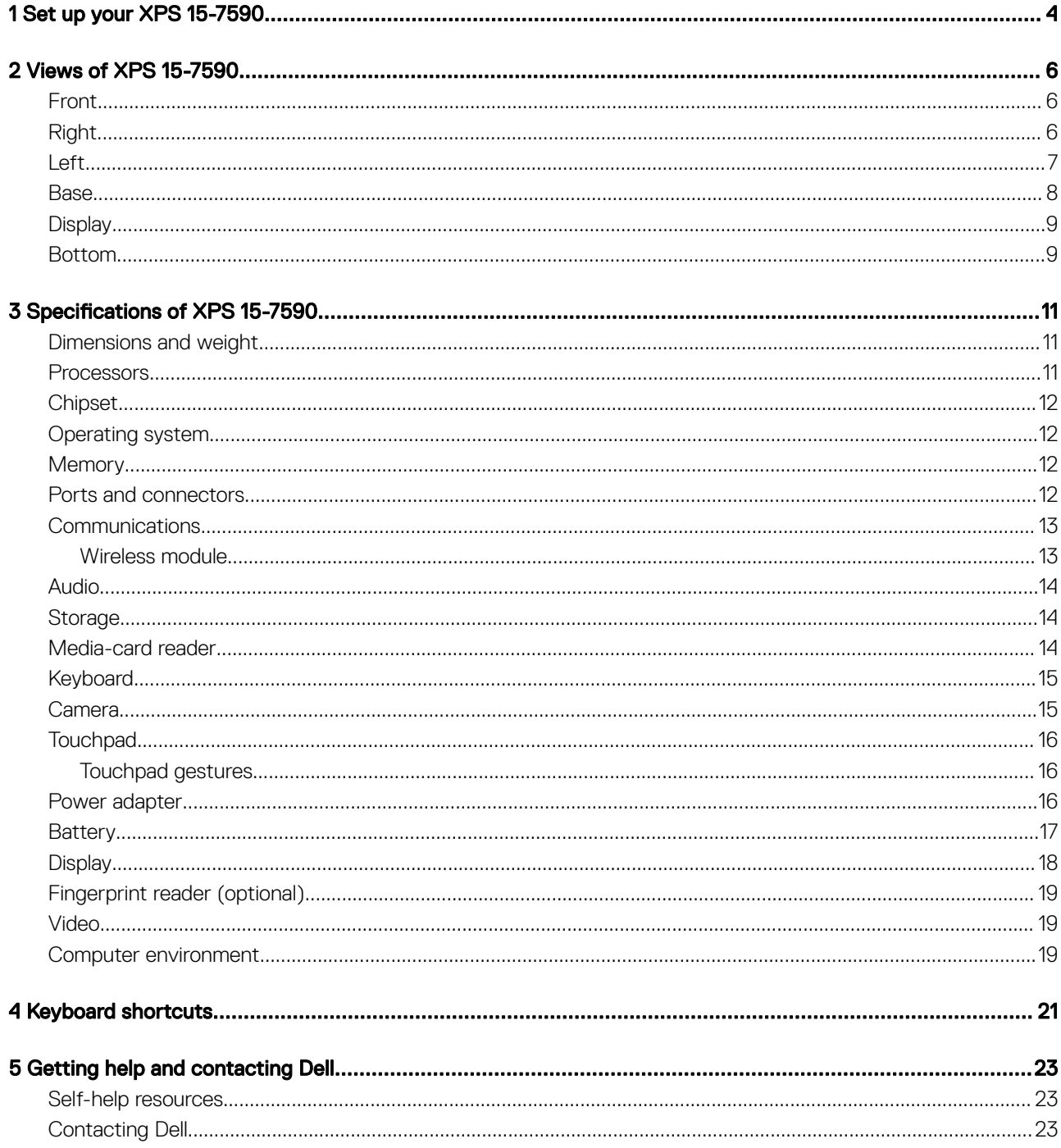

## Set up your XPS 15-7590

#### <span id="page-3-0"></span>NOTE: The images in this document may differ from your computer depending on the configuration you ordered.

1 Connect the power adapter and press the power button.

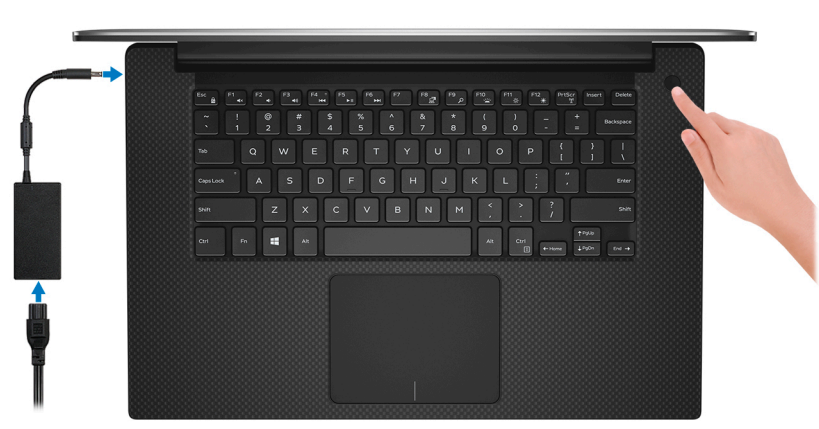

 $\bigcirc$  NOTE: To conserve battery power, the computer might enter power saving mode (sleep state). Connect the power adapter and press the power button to turn on the computer.

2 Finish Windows setup.

Follow the on-screen instructions to complete the setup. When setting up, Dell recommends that you:

Connect to a network for Windows updates.

#### $\bigcirc$  NOTE: If connecting to a secured wireless network, enter the password for the wireless network access when prompted.

- If connected to the internet, sign-in with or create a Microsoft account. If not connected to the internet, create an offline account.
- On the **Support and Protection** screen, enter your contact details.
- 3 Locate and use Dell apps from the Windows Start menu—Recommended

#### Table 1. Locate Dell apps

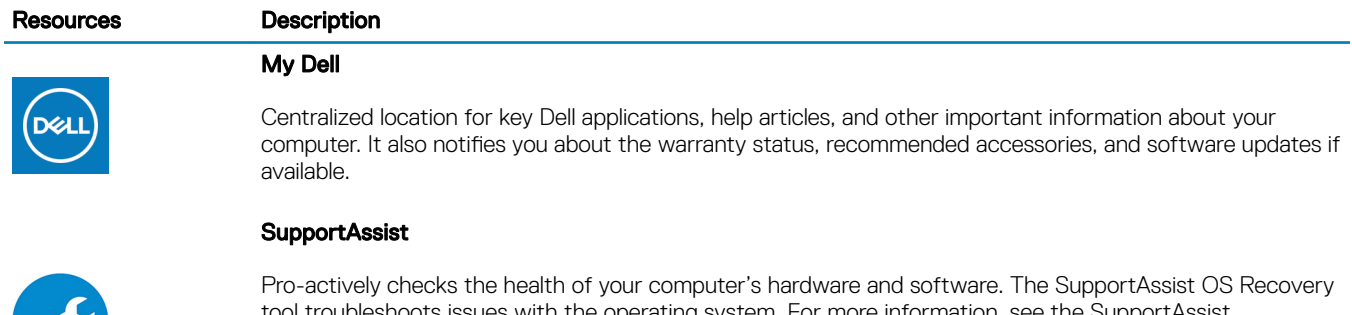

isues with the operating system. For more information, see the SupportAssist documentation at [www.dell.com/support](http://www.dell.com/support/home/product-support/product/dell-supportassist-pcs-tablets/manuals).

NOTE: In SupportAssist, click the warranty expiry date to renew or upgrade your warranty.

#### Resources Description

## 33

#### Dell Update

Updates your computer with critical fixes and latest device drivers as they become available. For more information about using Dell Update, see the knowledge base article [SLN305843](https://www.dell.com/support/article/us/en/04/sln305843/dell-update-overview-and-common-questions?lang=en) at [www.dell.com/support](http://www.dell.com/support/home/product-support/product/dell-supportassist-pcs-tablets/manuals).

#### Dell Digital Delivery

Download software applications, which are purchased but not pre-installed on your computer. For more information about using Dell Digital Delivery, see the knowledge base article [153764](https://www.dell.com/support/article/us/en/04/sln153764/dell-digital-delivery-installing-using-troubleshooting-and-faqs?lang=en) at [www.dell.com/](http://www.dell.com/support/home/product-support/product/dell-supportassist-pcs-tablets/manuals) [support](http://www.dell.com/support/home/product-support/product/dell-supportassist-pcs-tablets/manuals).

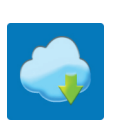

## Views of XPS 15-7590

## <span id="page-5-0"></span>Front

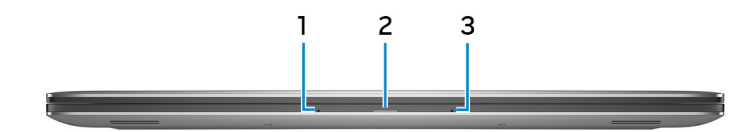

#### 1 Left microphone

Provides digital sound input for audio recording and voice calls.

#### 2 Power and battery-status light

Indicates the power state and battery state of the computer.

Solid white—Power adapter is connected and the battery is charging.

Solid amber—Battery charge is low or critical.

Off-Battery is fully charged.

#### 3 Right microphone

Provides digital sound input for audio recording and voice calls.

## Right

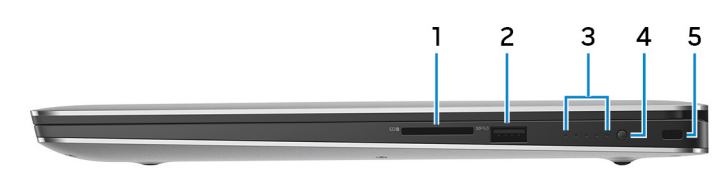

#### 1 SD-card slot

Reads from and writes to the SD card.

#### 2 USB 3.1 Gen 1 port with PowerShare

Connect peripherals such as external storage devices and printers.

Provides data transfer speeds up to 5 Gbps. PowerShare enables you to charge your USB devices even when your computer is turned off.

 $\bigcirc|$  NOTE: If the charge on your computer's battery is less than 10 percent, you must connect the power adapter to charge your computer, and USB devices connected to the PowerShare port.

- <span id="page-6-0"></span> $\bigcirc|$  NOTE: If a USB device is connected to the PowerShare port before the computer is turned off or in hibernate state, you must disconnect and connect it again to enable charging.
- **O** NOTE: Certain USB devices may not charge when the computer is turned off or in sleep state. In such cases, turn on the computer to charge the device.

#### 3 Battery-charge status lights (5)

Turn on when the battery-charge status button is pressed. Each light indicates approximately 20% charge.

#### 4 Battery-charge status button

Press to check the charge remaining in the battery.

#### 5 Security-cable slot (wedge-shaped)

Connect a security cable to prevent unauthorized movement of your computer.

## Left

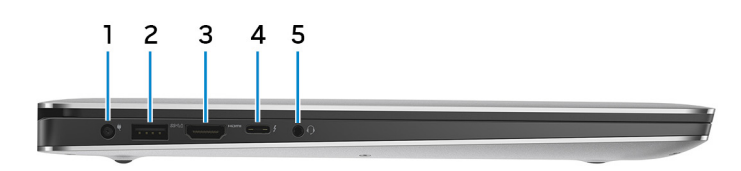

#### 1 Power-adapter port

Connect a power adapter to provide power to your computer and charge the battery.

#### 2 USB 3.1 Gen 1 port with PowerShare

Connect peripherals such as external storage devices and printers.

Provides data transfer speeds up to 5 Gbps. PowerShare enables you to charge your USB devices even when your computer is turned off.

- $\bigcirc$  NOTE: If the charge on your computer's battery is less than 10 percent, you must connect the power adapter to charge your computer, and USB devices connected to the PowerShare port.
- $\bigcirc|$  NOTE: If a USB device is connected to the PowerShare port before the computer is turned off or in hibernate state, you must disconnect and connect it again to enable charging.
- $\boxed{0}$  NOTE: Certain USB devices may not charge when the computer is turned off or in sleep state. In such cases, turn on the computer to charge the device.
- 3 HDMI port

Connect to a TV or another HDMI-in enabled device. Provides video and audio output.

#### 4 Thunderbolt 3 (USB 3.1 Gen 2 Type-C) port with Power delivery

Supports USB 3.1 Gen 2, DisplayPort 1.2, Thunderbolt 3 and also enables you to connect to an external display using a display adapter. Provides data transfer rates up to 10 Gbps for USB 3.1 Gen 2 and up to 40 Gbps for Thunderbolt 3. Supports Power Delivery that enables two-way power supply between devices. Provides up to 5V/3A power output that enables faster charging.

#### $\bigcirc$  NOTE: Adapters (sold separately) are required to connect standard USB and DisplayPort devices.

5 Headset port

Connect headphones or a headset (headphone and microphone combo).

<span id="page-7-0"></span>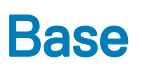

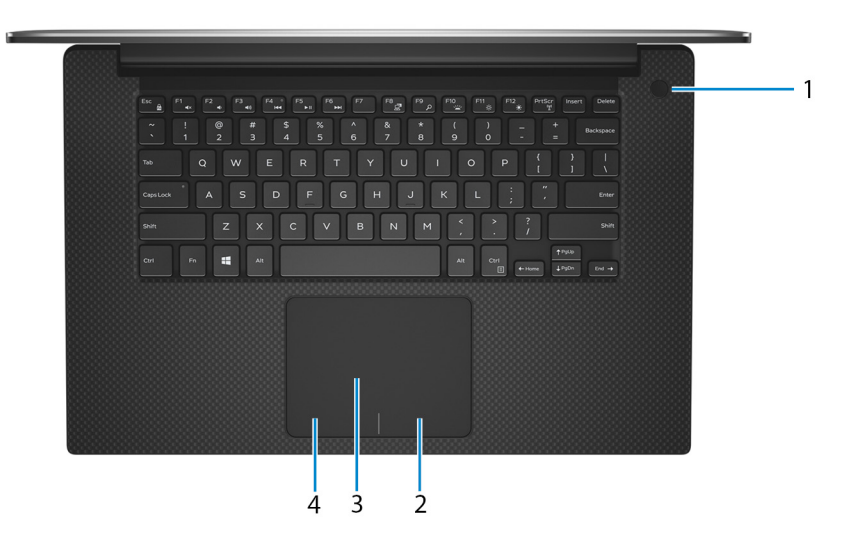

#### 1 Power button with optional fingerprint reader

Press to turn on the computer if it is turned off, in sleep state, or in hibernate state.

When the computer is turned on, press the power button to put the computer into sleep state; press and hold the power button for 10 seconds to force shut-down the computer.

If the power button has a fingerprint reader, place your finger on the power button to log in.

- $\bigcirc$  NOTE: You can customize power-button behavior in Windows. For more information, see Me and My Dell at [www.dell.com/support/manuals.](https://www.dell.com/support/manuals)
- $\boxed{0}$  NOTE: The power-status light on the power button is available only on computers without the fingerprint reader. Computers shipped with the fingerprint reader integrated on the power button will not have the power-status light on the power button.

#### 2 Right-click area

Press to right-click.

#### 3 Touchpad

Move your finger on the touchpad to move the mouse pointer. Tap to left-click and two finger tap to right-click.

#### 4 Left-click area

Press to left-click.

## <span id="page-8-0"></span>**Display**

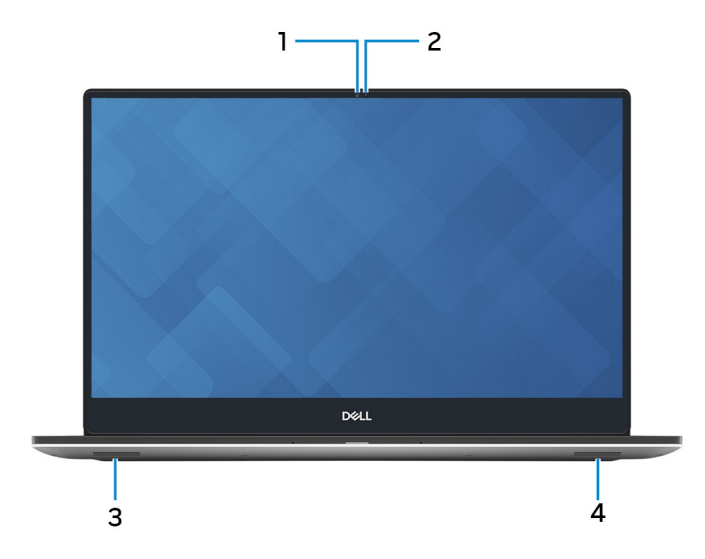

#### 1 Camera

Enables you to video chat, capture photos, and record videos.

#### 2 Camera-status light

Turns on when the camera is in use.

#### 3 Left speaker

Provides audio output.

#### 4 Right speaker

Provides audio output.

## Bottom

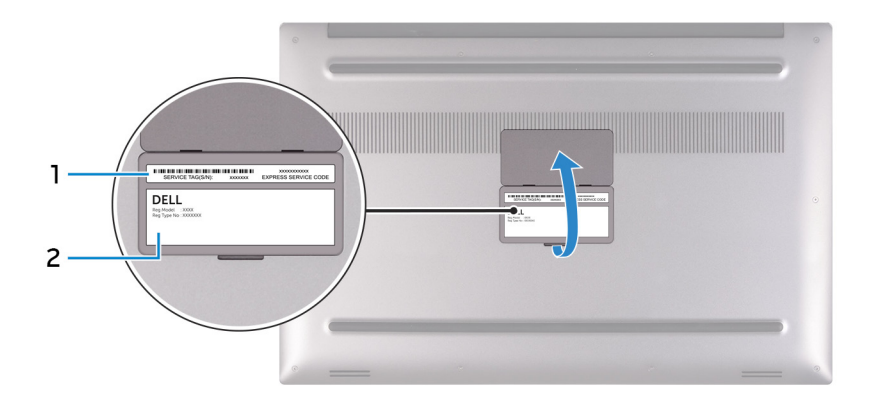

#### 1 Service Tag label

The Service Tag is a unique alphanumeric identifier that enables Dell service technicians to identify the hardware components in your computer and access warranty information.

#### Regulatory label

Contains regulatory information of your computer.

3

## <span id="page-10-0"></span>Dimensions and weight

#### Table 2. Dimensions and weight

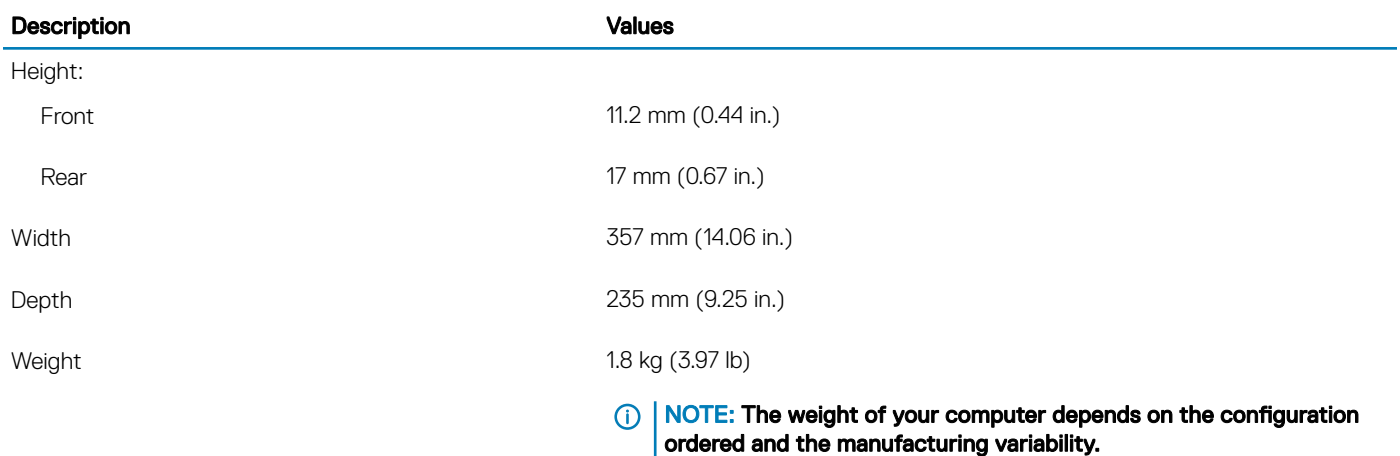

## **Processors**

#### Table 3. Processors

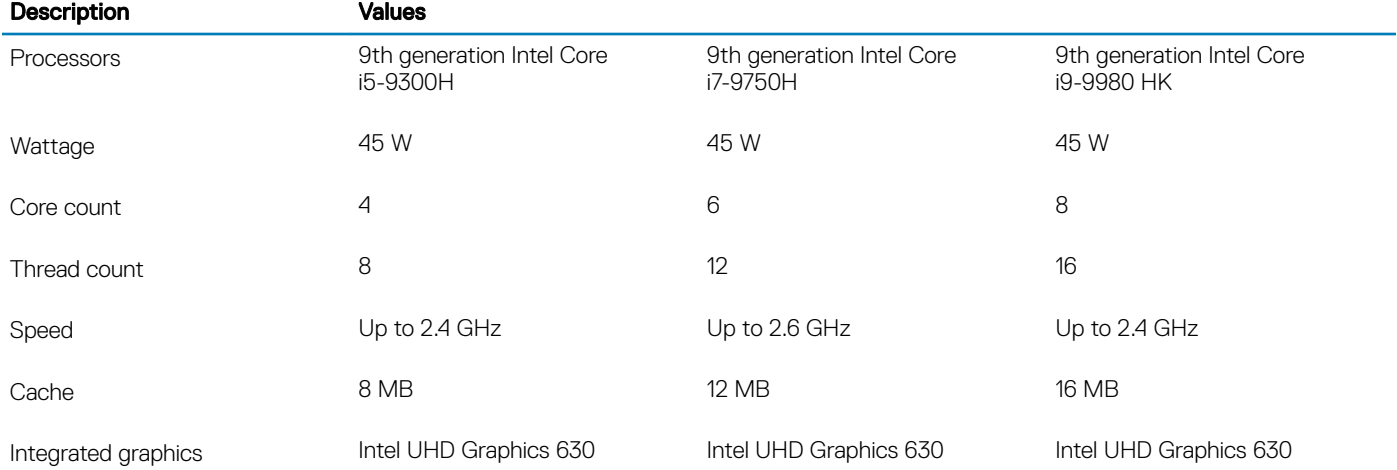

## <span id="page-11-0"></span>**Chipset**

#### Table 4. Chipset

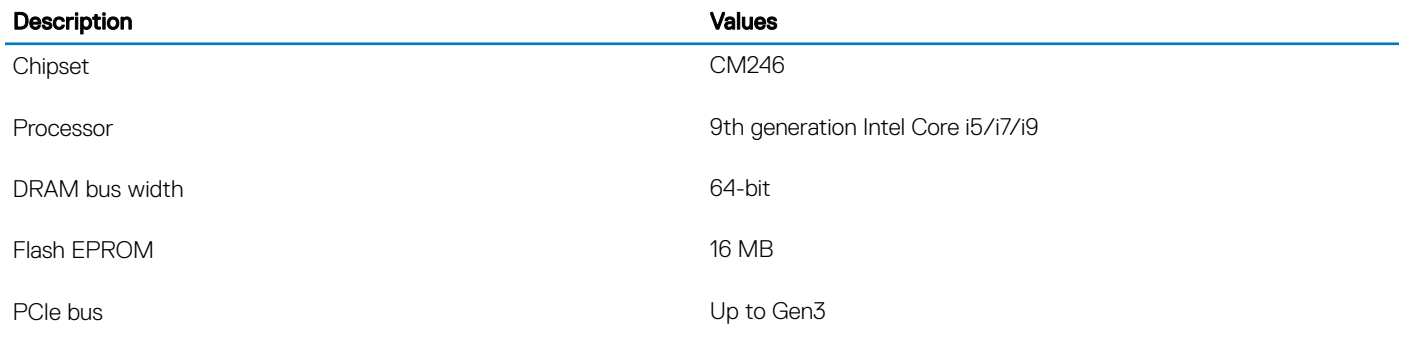

## Operating system

#### • Windows 10 Home (64-bit)

• Windows 10 Professional (64-bit)

## **Memory**

#### Table 5. Memory specifications

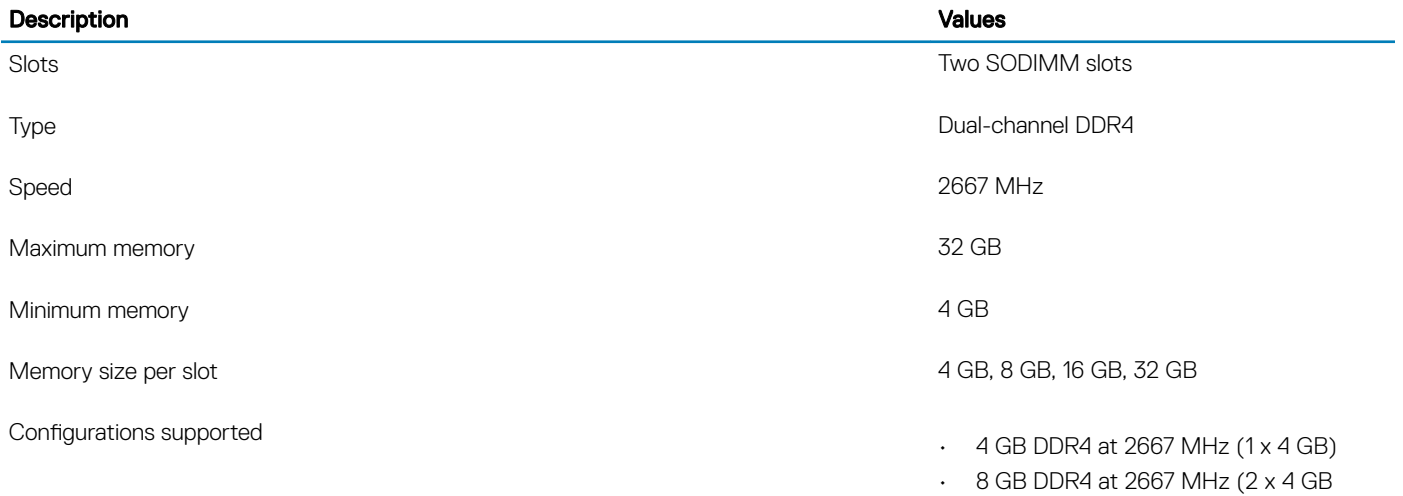

- 16 GB DDR4 at 2667 MHz (2 x 8 GB)
- 32 GB DDR4 at 2667 MHz (2 x 16 GB)

## Ports and connectors

#### Table 6. External ports and connectors

#### External:

USB

• Two USB 3.1 Gen 1 ports with PowerShare

#### <span id="page-12-0"></span>External:

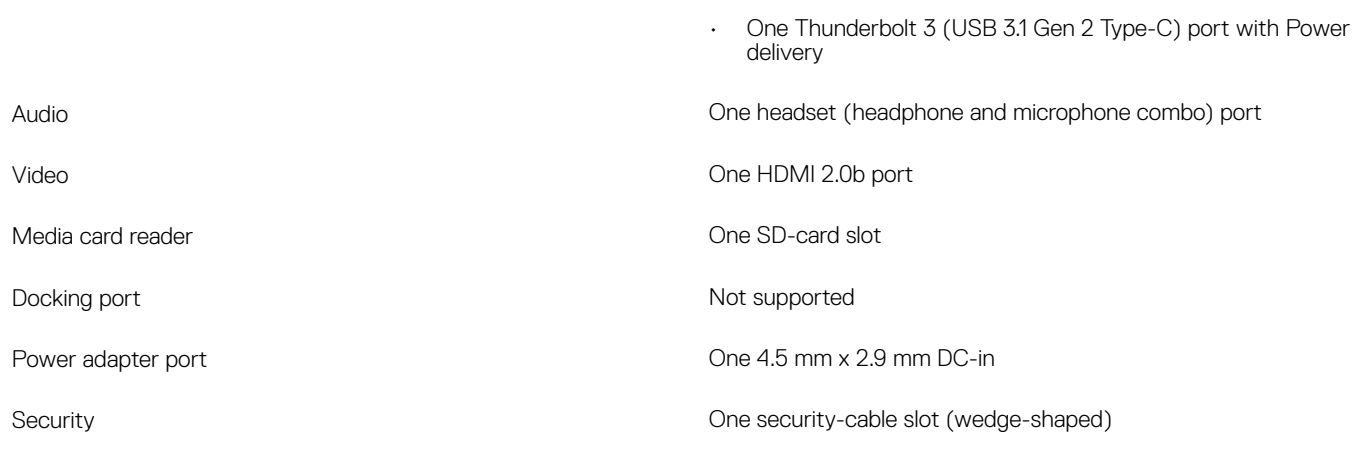

#### Table 7. Internal ports and connectors

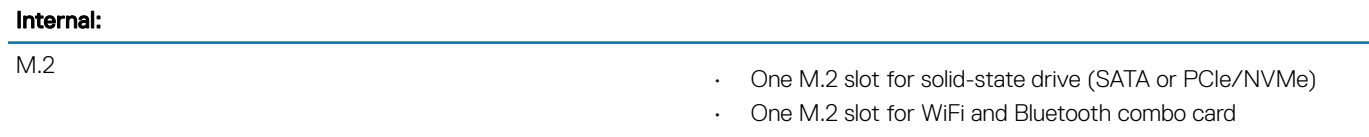

NOTE: To learn more about the features of different types of M.2 cards, see the knowledge base article [SLN301626.](https://www.dell.com/support/article/us/en/04/sln301626/how-to-distinguish-the-differences-between-m2-cards?lang=en)

## **Communications**

### Wireless module

#### Table 8. Wireless module specifications

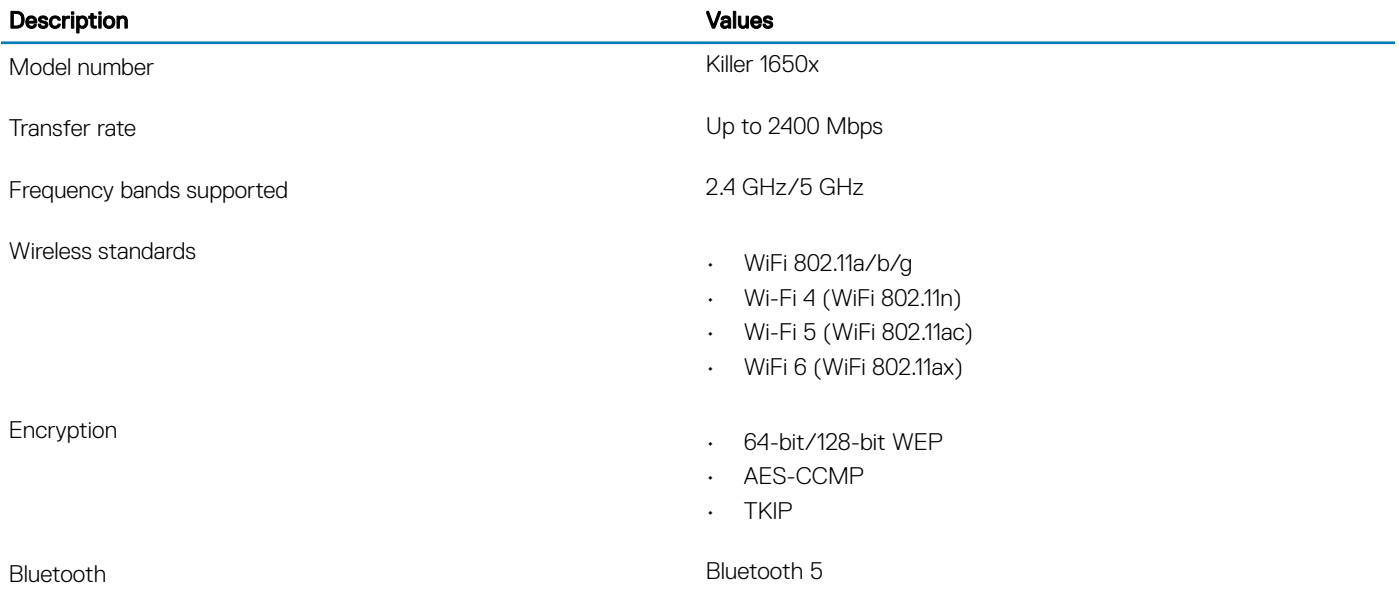

## <span id="page-13-0"></span>Audio

#### Table 9. Audio specifications

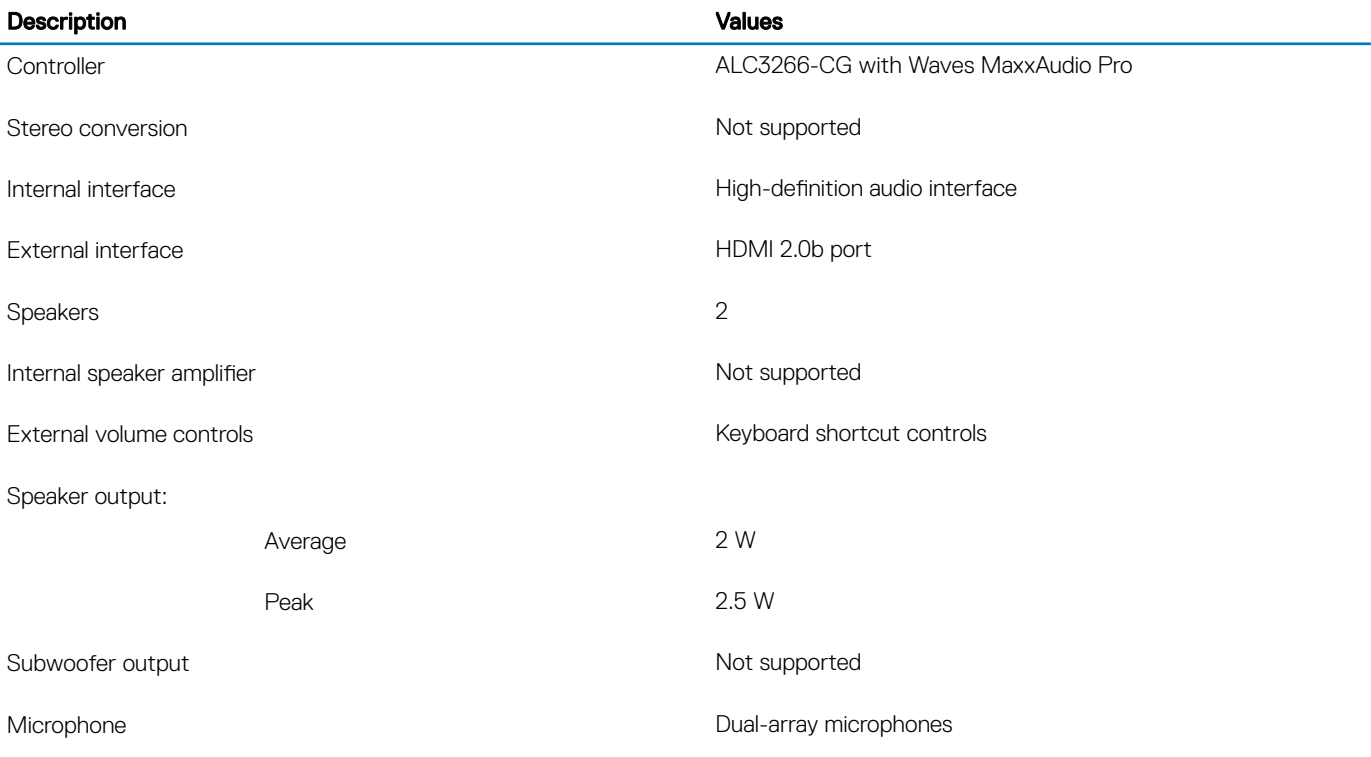

## **Storage**

Your computer supports one of the following configurations:

- One 2.5-inch hard-drive
- One M.2 2230/2280 solid-state drive (SSD)

#### Table 10. Storage specifications

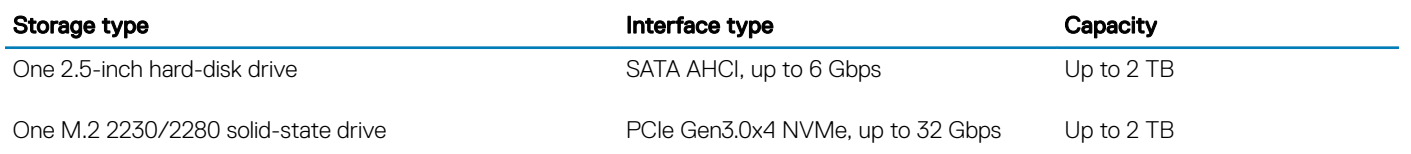

## Media-card reader

#### Table 11. Media-card reader specifications

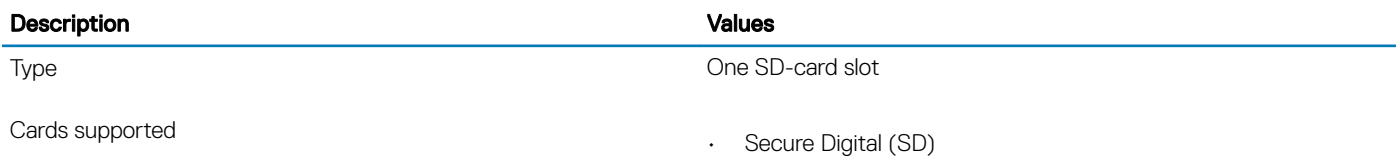

• Secure Digital High Capacity (SDHC)

• Secure Digital Extended Capacity (SDXC)

## <span id="page-14-0"></span>**Keyboard**

#### Table 12. Keyboard specifications

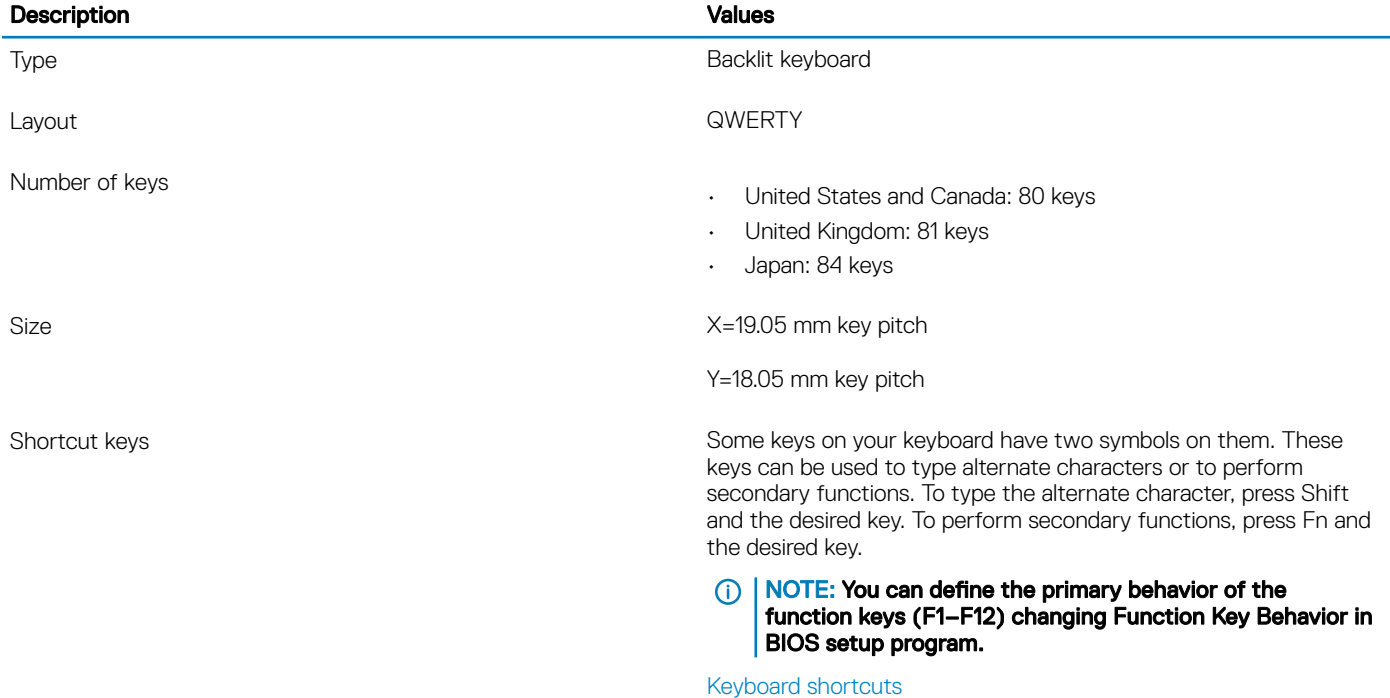

## Camera

#### Table 13. Camera specifications

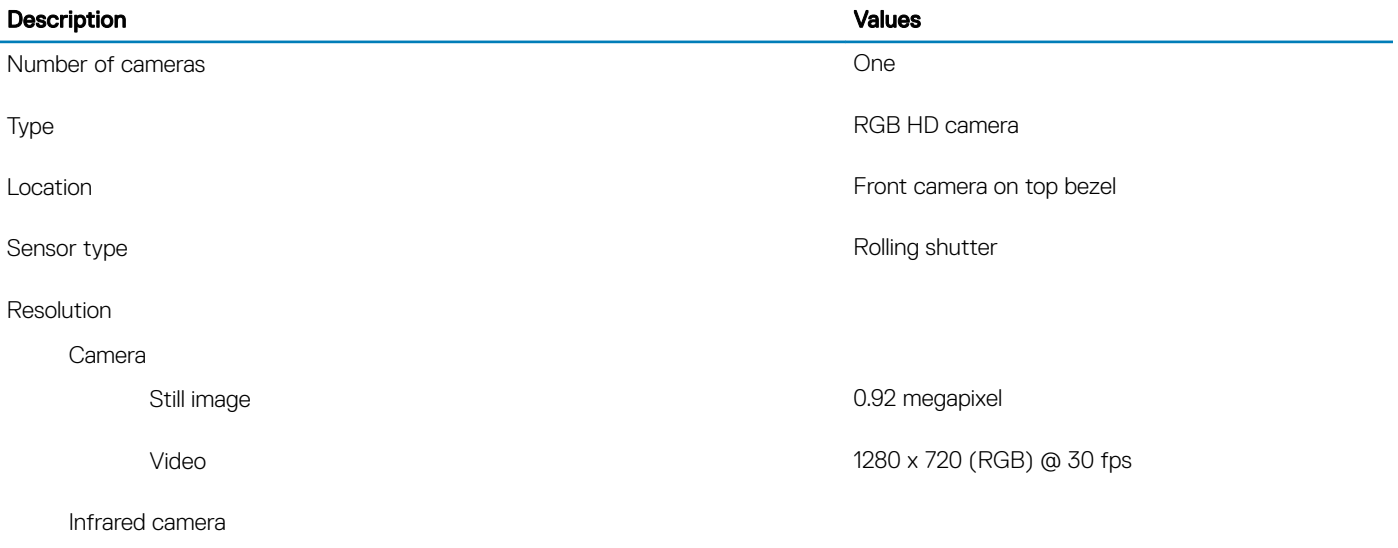

<span id="page-15-0"></span>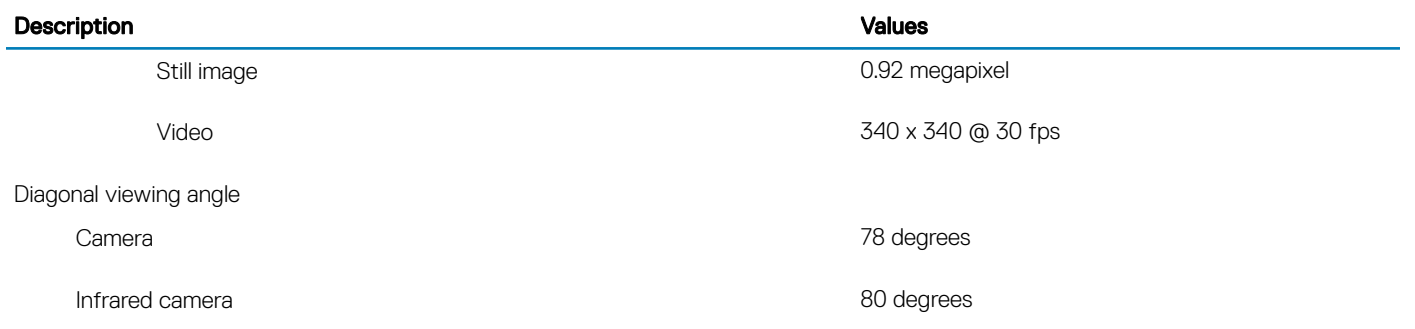

## **Touchpad**

#### Table 14. Touchpad specifications

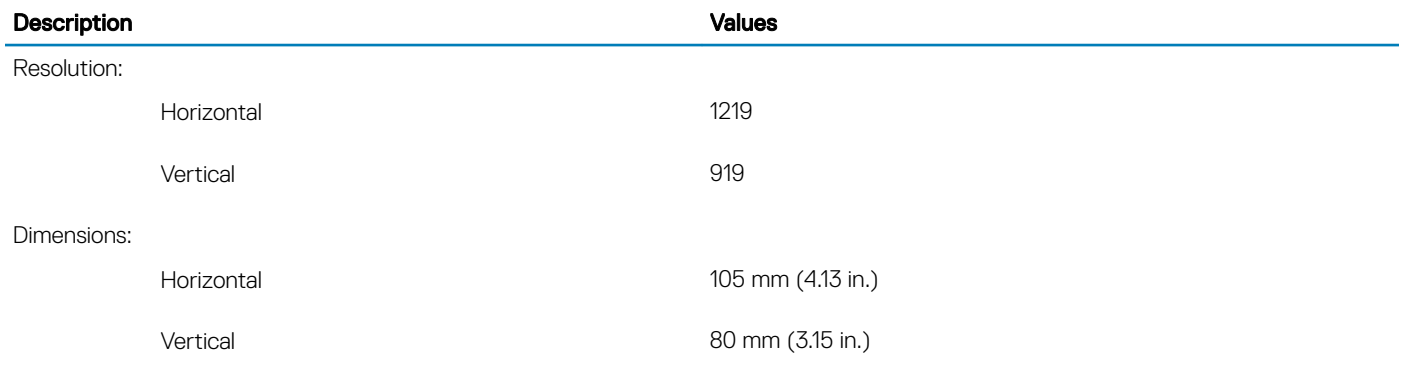

## Touchpad gestures

For more information about touchpad gestures for Windows 10, see the Microsoft knowledge base article [4027871](https://support.microsoft.com/en-us/help/4027871/windows-10-touchpad-gestures) at [support.microsoft.com](https://support.microsoft.com/en-us).

## Power adapter

#### Table 15. Power adapter specifications

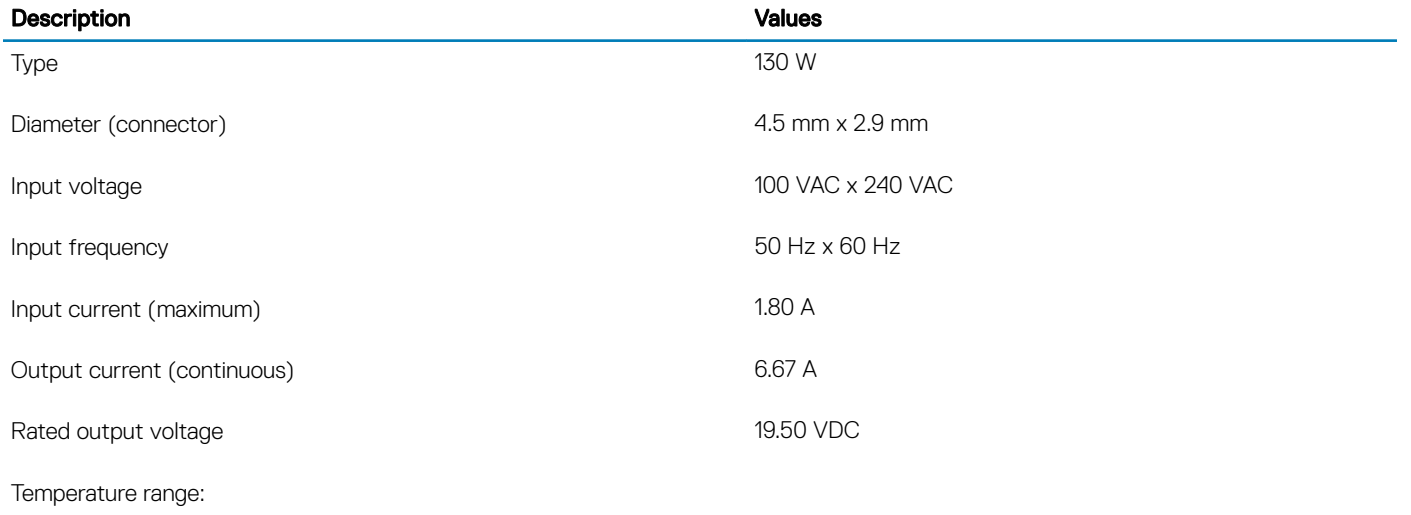

<span id="page-16-0"></span>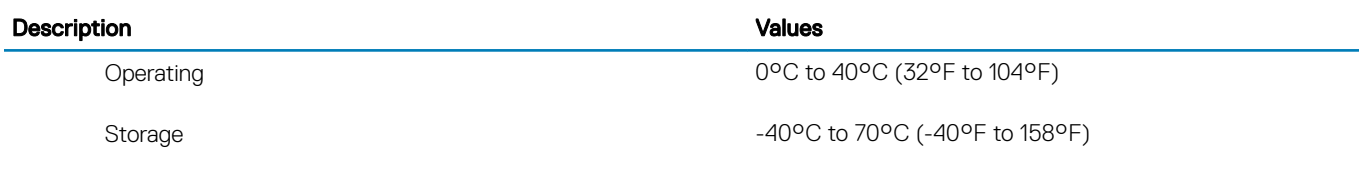

## **Battery**

#### Table 16. Battery specifications

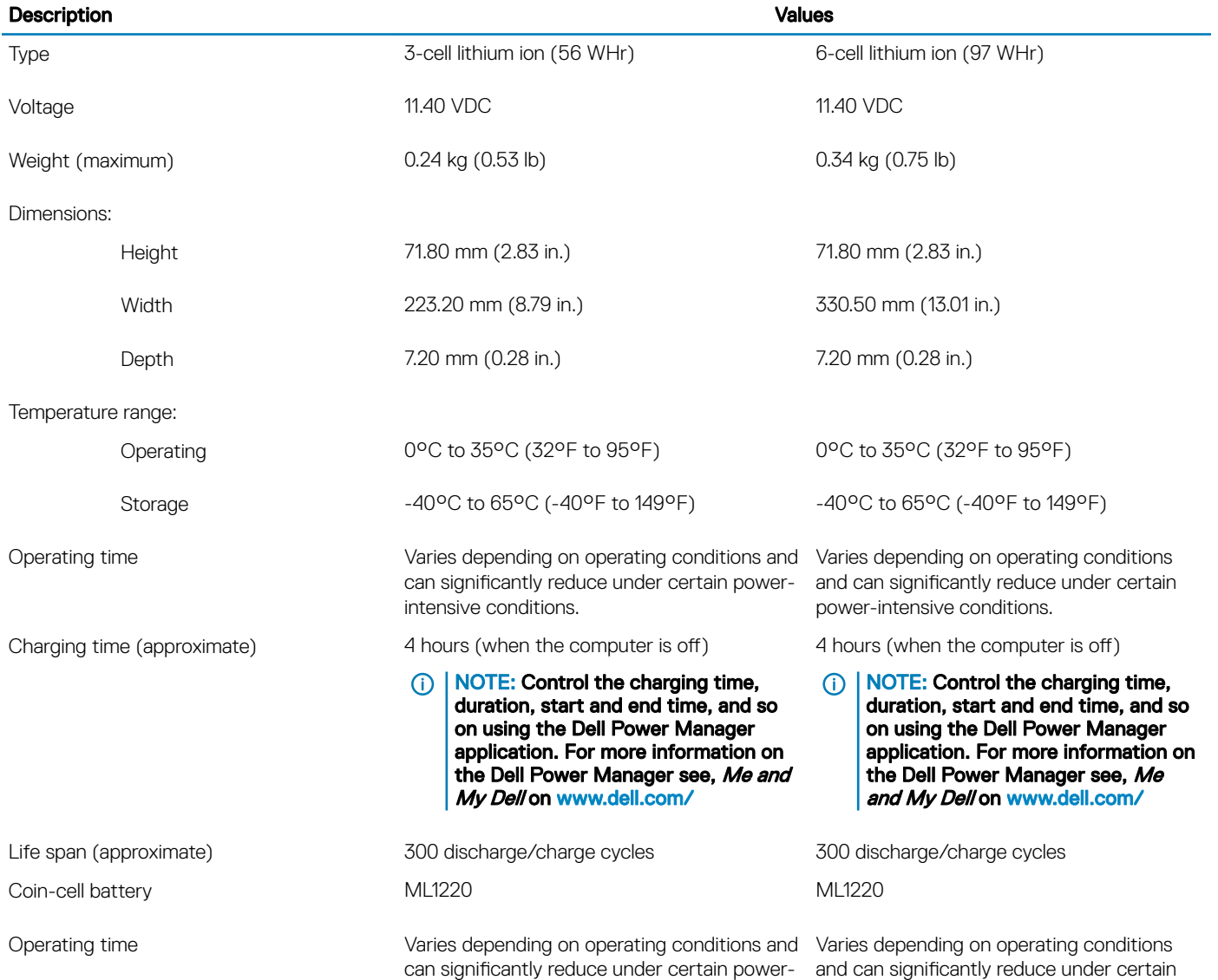

intensive conditions.

power-intensive conditions.

## <span id="page-17-0"></span>**Display**

#### Table 17. Display specifications

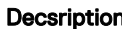

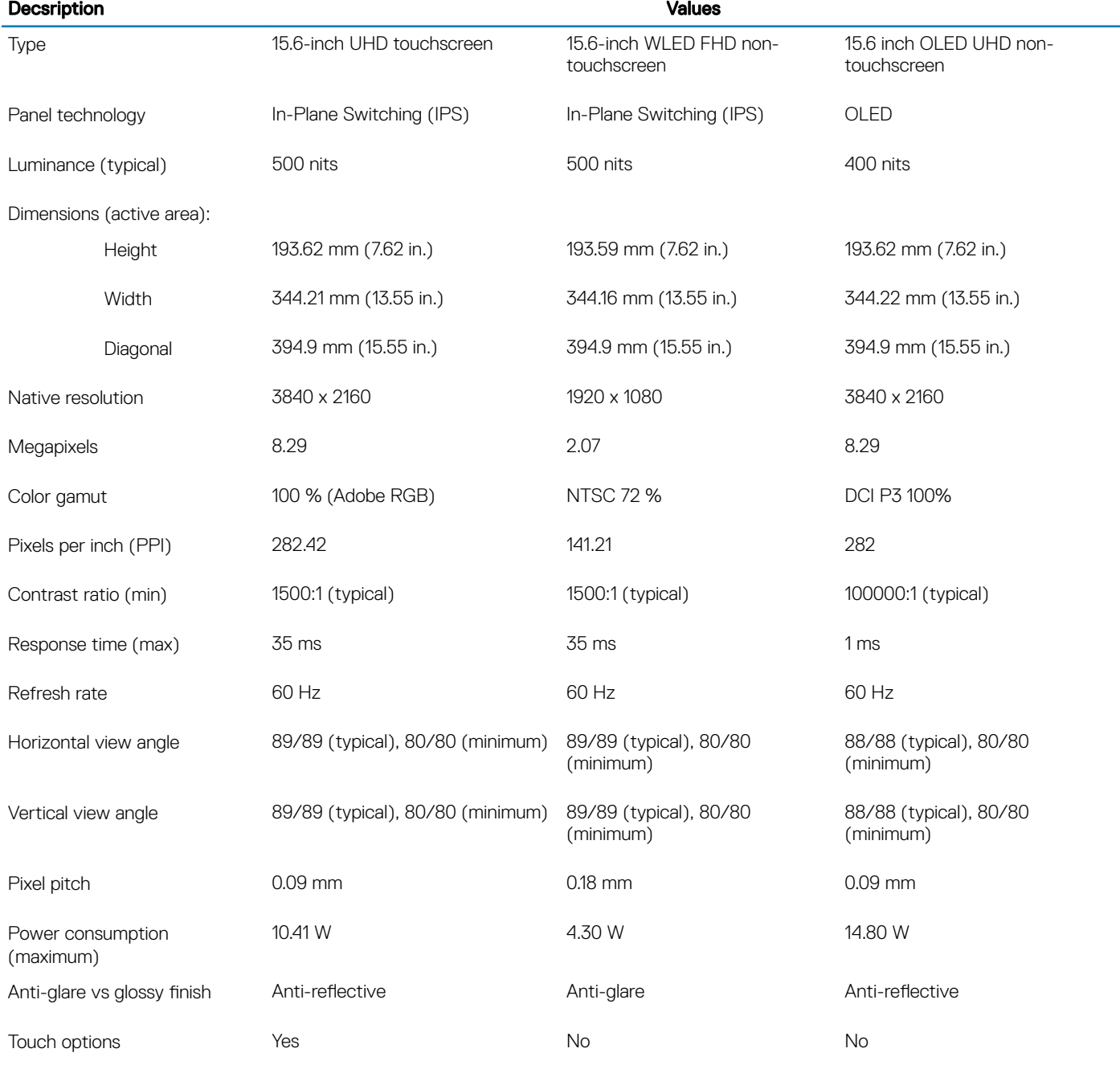

## <span id="page-18-0"></span>Fingerprint reader (optional)

#### Table 18. Fingerprint reader specifications

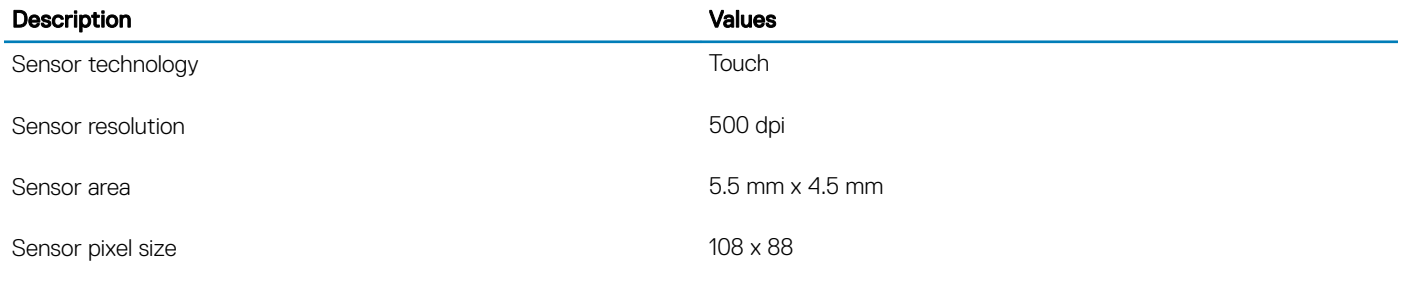

## Video

#### Table 19. Discrete graphics specifications

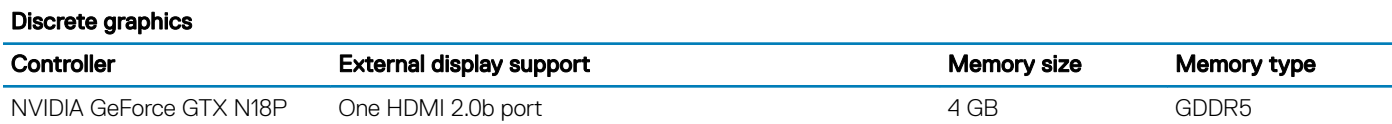

#### Table 20. Integrated graphics specifications

#### Integrated graphics

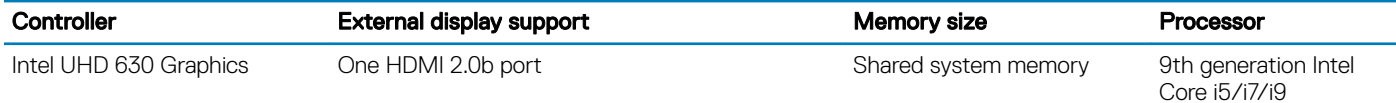

## Computer environment

Airborne contaminant level: G1 as defined by ISA-S71.04-1985

#### Table 21. Computer environment

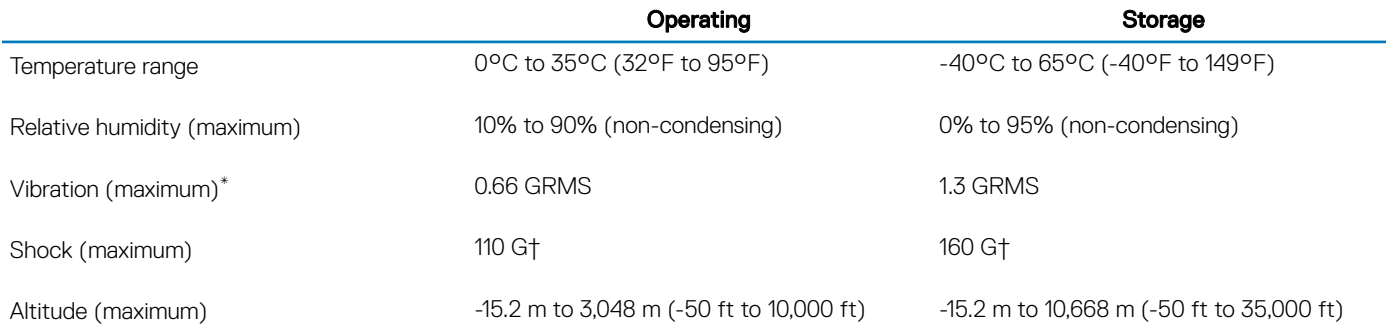

\* Measured using a random vibration spectrum that simulates user environment.

† Measured using a 2 ms half-sine pulse when the hard drive is in use.

‡ Measured using a 2 ms half-sine pulse when the hard-drive head is in parked position.

4

#### <span id="page-20-0"></span>(i) NOTE: Keyboard characters may differ depending on the keyboard language configuration. Keys used for shortcuts remain the same across all language configurations.

Some keys on your keyboard have two symbols on them. These keys can be used to type alternate characters or to perform secondary functions. The symbol shown on the lower part of the key refers to the character that is typed out when the key is pressed. If you press shift and the key, the symbol shown on the upper part of the key is typed out. For example, if you press 2, 2 is typed out; if you press Shift  $+ 2$ , @ is typed out.

The keys F1-F12 at the top row of the keyboard are function keys for multi-media control, as indicated by the icon at the bottom of the key. Press the function key to invoke the task represented by the icon. For example, pressing F1 mutes the audio (refer to the table below).

However, if the function keys F1-F12 are needed for specific software applications, multi-media functionality can be disabled by pressing Fn + Esc. Subsequently, multi-media control can be invoked by pressing Fn and the respective function key. For example, mute audio by pressing  $Fn + F1$ .

#### $\cap$  NOTE: You can also define the primary behavior of the function keys (F1–F12) by changing Function Key Behavior in BIOS setup program.

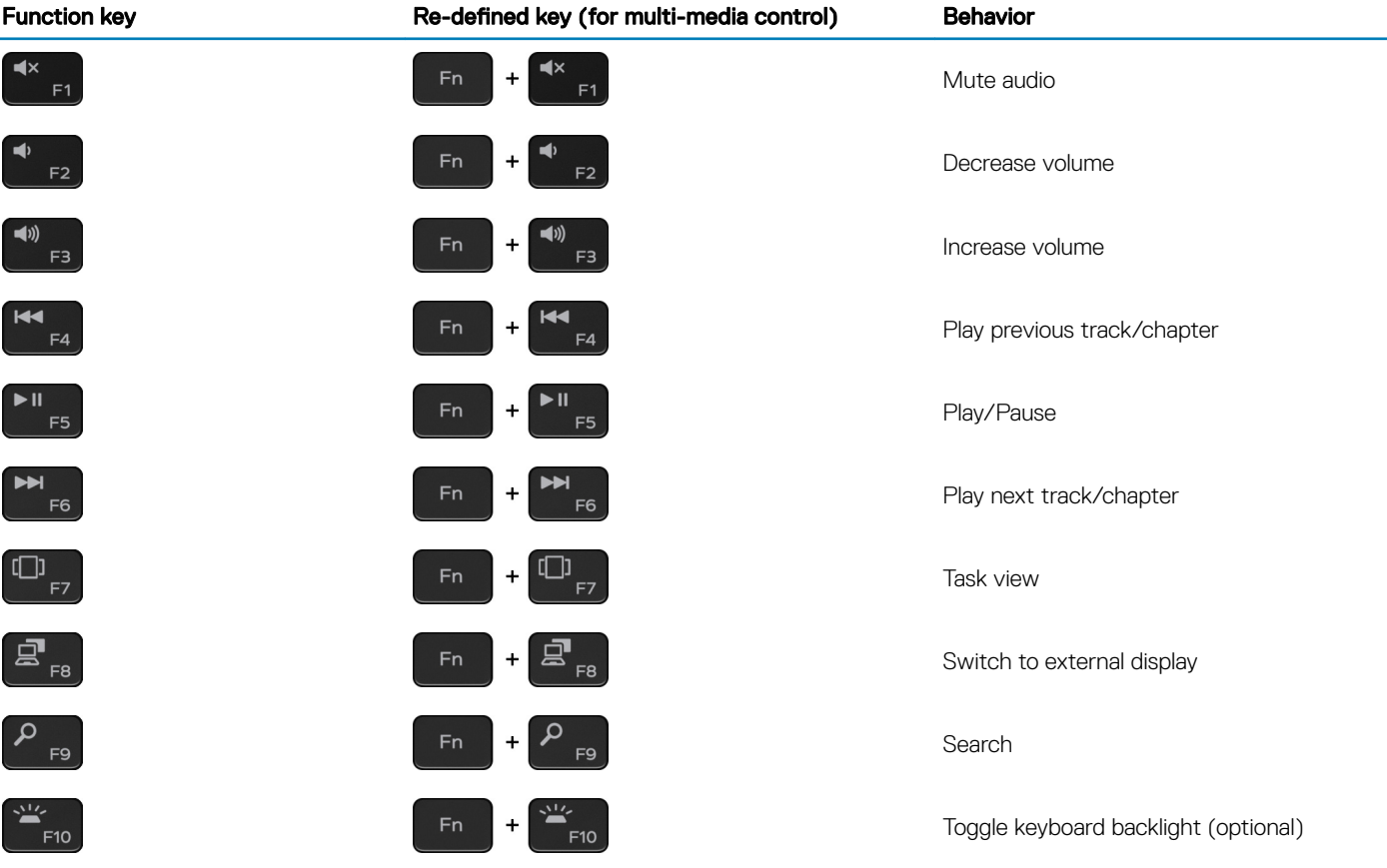

#### Table 22. List of keyboard shortcuts

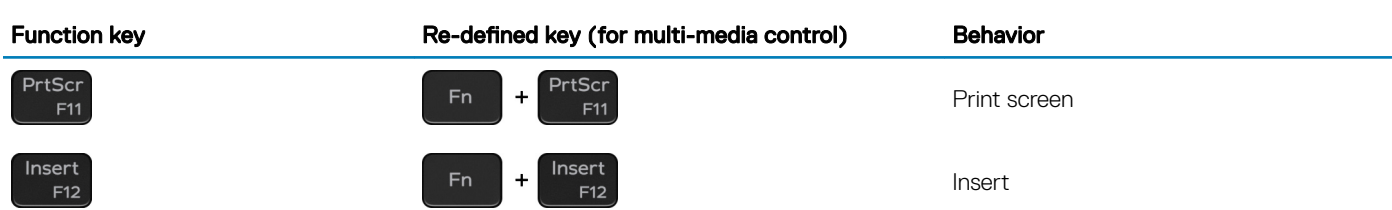

The Fn key is also used with selected keys on the keyboard to invoke other secondary functions.

#### Table 23. List of keyboard shortcuts

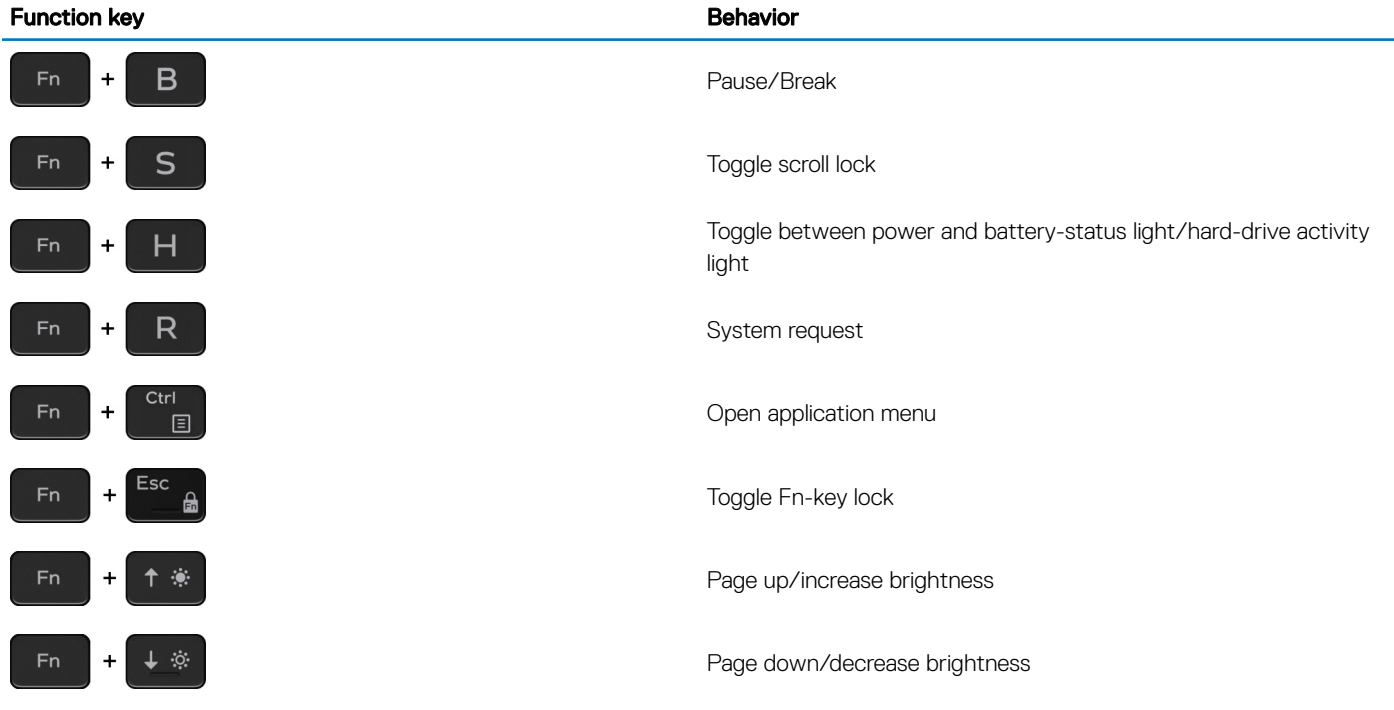

## Getting help and contacting Dell

## <span id="page-22-0"></span>Self-help resources

You can get information and help on Dell products and services using these self-help resources:

#### Table 24. Self-help resources

#### Self-help resources **Resource International Self-help resource** Resource location

Information about Dell products and services [www.dell.com](https://www.dell.com)

My Dell app

Tips

Troubleshooting information, user manuals, setup instructions, product specifications, technical help blogs, drivers, software updates, and so on.

Dell knowledge base articles for a variety of computer concerns. <br>
1 Go to [www.dell.com/support](https://www.dell.com/support).

Learn and know the following information about your product:

- Product specifications
- Operating system
- Setting up and using your product
- Data backup
- Troubleshooting and diagnostics
- Factory and system restore
- BIOS information

## Contacting Dell

To contact Dell for sales, technical support, or customer service issues, see [www.dell.com/contactdell.](https://www.dell.com/contactdell)

**(i)** NOTE: Availability varies by country/region and product, and some services may not be available in your country/region.

(i) NOTE: If you do not have an active internet connection, you can find contact information on your purchase invoice, packing slip, bill, or Dell product catalog.

# **DØJ**

Contact Support **In Windows search, type Contact Support, and press Enter.** 

Online help for operating system [www.dell.com/support/windows](https://www.dell.com/support/windows)

[www.dell.com/support](https://www.dell.com/support)

- 
- 2 Type the subject or keyword in the **Search** box.
- 3 Click **Search** to retrieve the related articles.

See *Me and My Dell* at [www.dell.com/support/manuals.](https://www.dell.com/support/manuals)

To locate the *Me and My Dell* relevant to your product, identify your product through one of the following:

- Select Detect Product.
- Locate your product through the drop-down menu under View Products.
- Enter the **Service Tag number** or **Product ID** in the search bar.